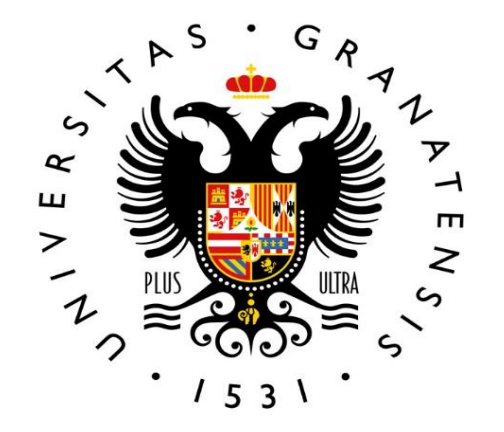

## **UNIVERSIDAD** DE GRANADA

**Vice -Rectorate for Teaching and Learning International School for Postgraduate Studies (EIP )**

**Registration guide**  $\overline{U}$ **Master's Degrees**  $\bullet$  mm **CONTRACT**  $\overline{\phantom{0}}$ **b.0 Quick guide** $\blacksquare$  $\bullet$  and  $\bullet$ a. a d br  $\bullet$  mass **Dre.** m  $\bullet =$ ▄ a ba 一 in  $\bullet$   $\blacksquare$ 

# **Welcome !**

This guide provides you with information about the registration process. Additionally, the website of the International School for Postgraduate Studies (EIP) provides further details on a number of administrative procedures that you may need to complete during the academic year.

For academic -related information, you should always contact the coordinator of your master's degree. You can check the calendar, timetables, curriculum and contact details of your coordinator on the website of your master's degree.

The University of Granada will send you a notification to the email address you provided during pre-registration.

Before starting the Automatrícula (selfregistration) process, please check the academic information available on the website of your master's degree.

Complete your registration using the Automatrícula (self-registration) application. The following pages explain this process step by step.

When you finish the process and record your registration, you will obtain a key to login to your «Acceso identificado» Student Account. You will also be able to download the payment form and a receipt of your registration.

**You are now a master's degree student! However, you will still have to complete a few more formalities during the year.**

# **OVERVIEW**

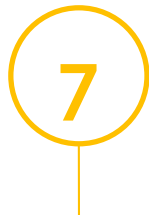

**6**

Submit the registration documents. Which documents do you have to submit? What is the deadline for submitting them? How do you submit them? You will find all the information you need in this guide.

Pay the registration fee within the established deadlines.

**You will receive an email (in Spanish) from the University of Granada to the email address you provided during pre-registration 1**

**Subject: UNIVERSIDAD DE GRANADA. MATRÍCULA DE MÁSTER OFICIAL. ENVÍO DE INSTRUCCIONES (University of Granada. Registration for a official master's degree. Instructions)**

*Estimado/a:*

La Escuela Internacional de Posgrado de la Universidad de Granada le da la enhorabuena por haber sido admitido para cursar durante el curso 20XX/20XX el

#### *MÁSTER UNIVERSITARIO EN ….*

------------------------------------------------

------------------------------------------------

\*\* INSTRUCCIONES PARA FORMALIZAR LA MATRÍCULA \*\*

Antes de iniciar la formalización de matrícula, revise la información del siguiente enlace. Encontrará un videotutorial y la respuesta a la mayoría de las dudas que le pueden surgir:

*Hello,*

The UGR's International School for Postgraduate Studies (EIP) congratulates you on being admitted to the

------------------------------------------------ *MASTER'S DEGREE IN….*

------------------------------------------------

during the academic year 20XX/20XX.

\*\* INSTRUCTIONS TO COMPLETE YOUR REGISTRATION \*\*

Before starting the registration process, please check the information on the following link. There you will find a video tutorial and a FAQ section:

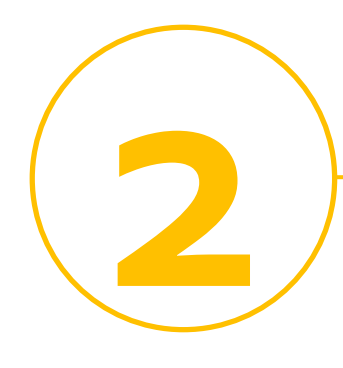

**Before starting the self-registration process, check the academic information and timetables:**

> áste Virtua rarios ESTUDIA Calendari Becas y a Normativ impresos ORDIN icios rsid

The start date of each master's degree programme is specified on the [master's](https://escuelaposgrado.ugr.es/pages/masteres_oficiales/oferta_formativa/oferta-completa) website. If you have any questions about courses, timetables or other academic matters, please contact the coordinator of your master's degree.

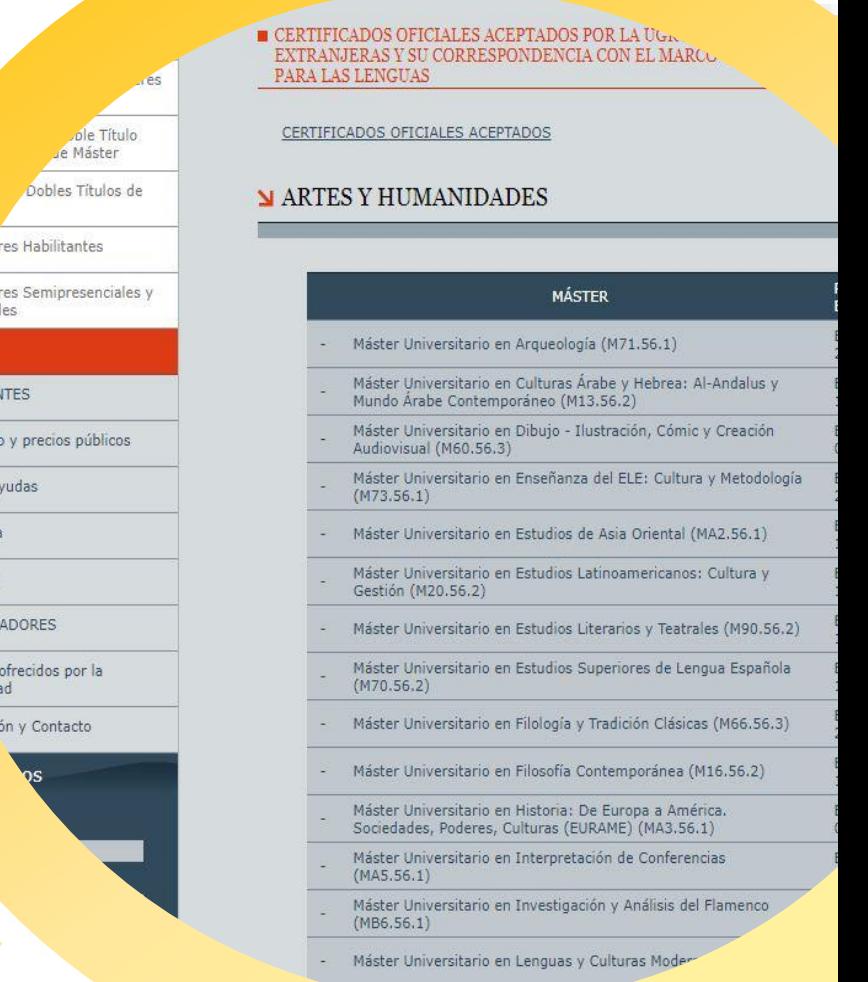

# **Complete the online registration process Step 1 3 Automatrícula** (self-registration) login screen

Login to the **[Automatrícula](https://escuelaposgrado.ugr.es/pages/masteres_oficiales/tramites_admin_alumnos_master/informacion-e-incidencias-automatricula)** (selfregistration) platform.

Your login credentials are your ID number and your pre-registration key. If you do not remember your preregistration key, check the notifications you have received from the Distrito ÚnicoAndaluz (DUA).

You will only be able to access the selfregistration platform and register within the established period, once you have received the corresponding email from the University of Granada. If you have any queries within the registration period, please [contact](https://escuelaposgrado.ugr.es/pages/masteres_oficiales/tramites_admin_alumnos_master/informacion-e-incidencias-automatricula) us.

osgrado/identifica.jsp

### VERSIDAD GRANADA

po de Matrícula e Identifiquese

Másteres Oficiales

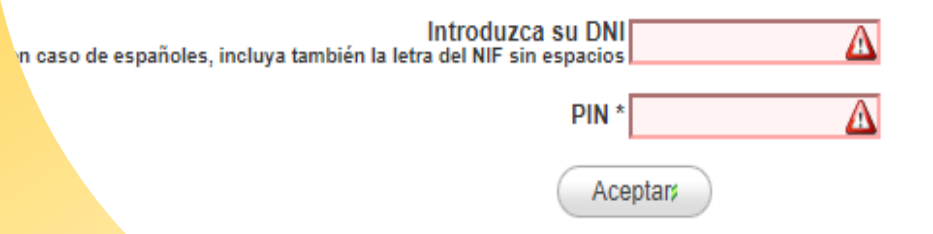

\* El PIN de acceso es el mismo que el usado para el proceso de Preinscripció Este PIN es sólo para Automatrícula y NO es el PIN de Alumno de la UG poeso de Matrícula se le proporcionarà un PIN de Alumno de la UGR que le permitirá el Ar

Automatrícula

**Degree programme selection screen 3** Complete the Step 2 Degree program of the Step 2 Degree  $\frac{1}{2}$ 

When you log in, the application displays the master's programme to which you have been admitted. This programme must match the one indicated in the registration email you received.

2

In this section, you will find access to the University of Granada's applicable regulations. You must read them and give your permission to receive electronic communications in order to continue.

#### **ESTUDIOS DE LOS QUE PUEDE AUTOMATRICULARSE**

Denominación **NIVERSITARIO EN ESTUDIOS LITERARIOS Y TEATRALES (M90.56.2)** Iniciada pe

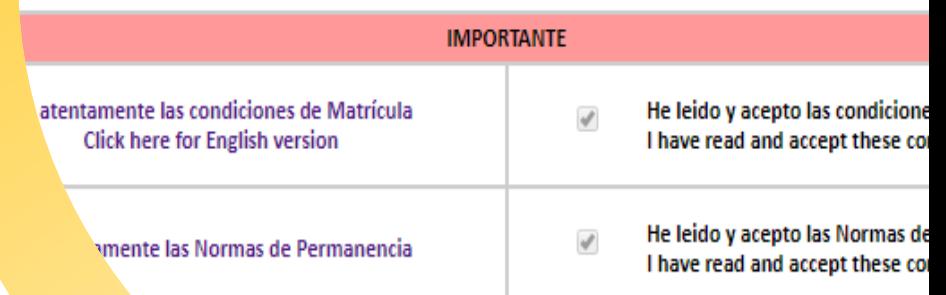

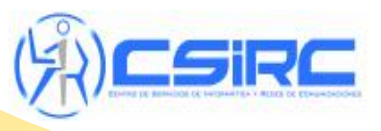

matica y Dadae da Comuni

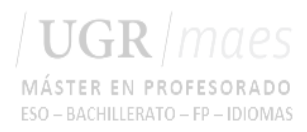

**Personal details screen Step 3**

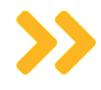

**3**

Please enter your personal information on this screen.

If you do not yet have a fixed address in Granada, please indicate your family address.

#### **ÉRES OFICIALES**

#### JEBA MATRICULANDO EN MÁSTER UNIVERSITARIO EN ESTUDIOS LITERARIOS Y TI

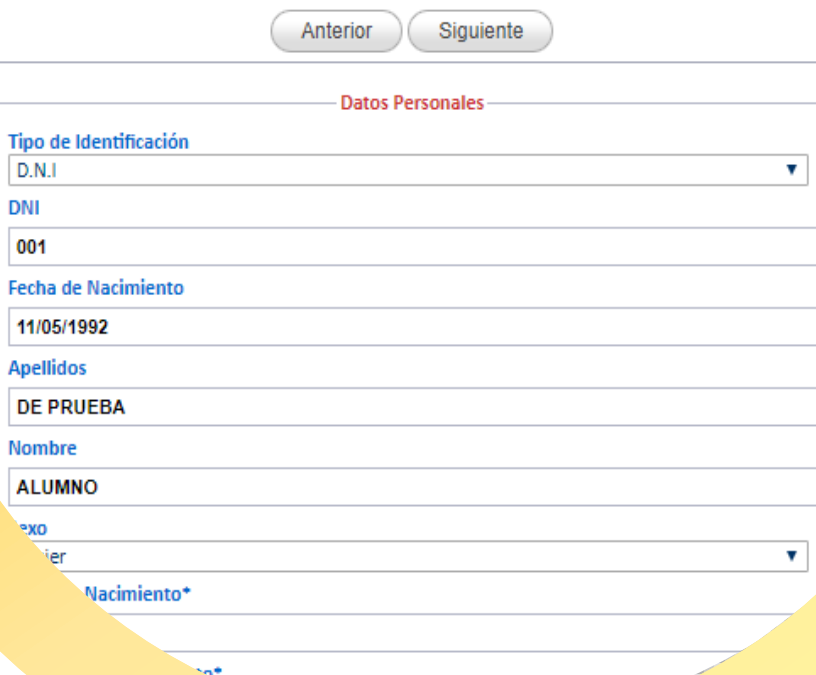

**Academic data screen 3** Complete the Step 4

On this screen you must fill in the academic details of the degree granting you access to the master's programme.

If you cannot find your degree programme or the one retrieved from your application form is not correct, please select the closest match. Later on you can ask the International School for Postgraduate Studies (EIP) to correct your degree programme information. You can apply for this correction from October onwards via the UGR [Electronic](https://sede.ugr.es/procedimientos/registro_electronico.html) Register.

#### LA DE MÁSTERES OFICIALES

ALUMNO DE PRUEBA MATRICULANDO EN MÁSTER UNIVERSITARIO EN ESTUDIOS

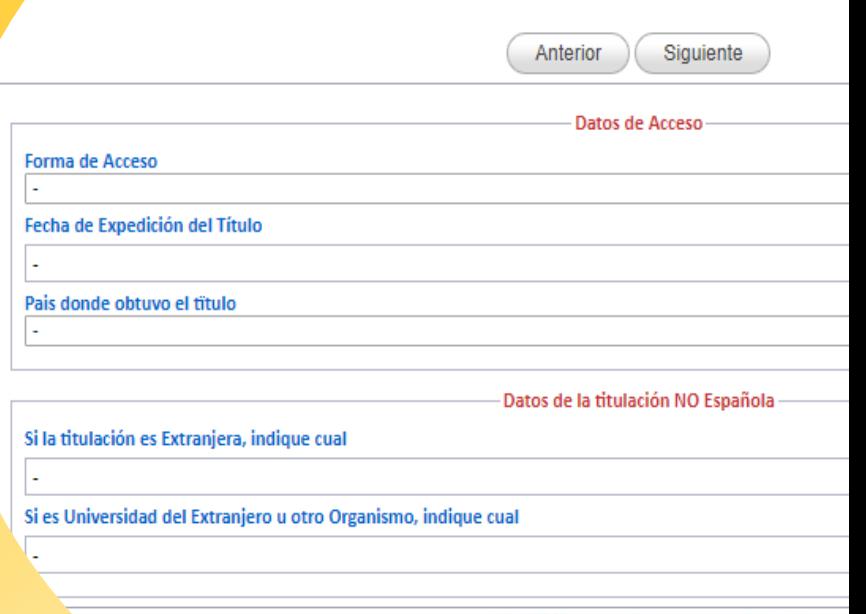

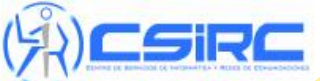

© Centro de Servicios de Informatica y Redes de Co Si tiene algun problema contacte et

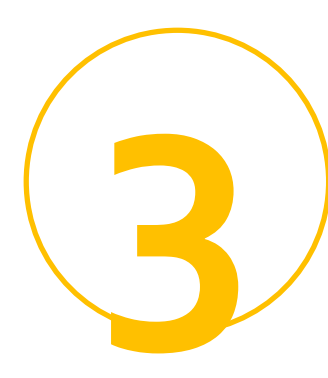

**Statistical data screen 3 Step <sup>5</sup>**

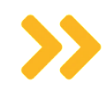

On this screen you will be asked to answer several questions for statistical purposes.

If you do not know the answer to a question or would prefer not to answer it, you can leave the option "No Consta" (No records).

#### **JÉA DE MÁSTERES OFICIALES** ALUMNO DE PRUEBA MATRICULANDO EN MÁSTER UNIVERSITARIO EN ESTUDIOS LITERARIOS Anterior Siguiente

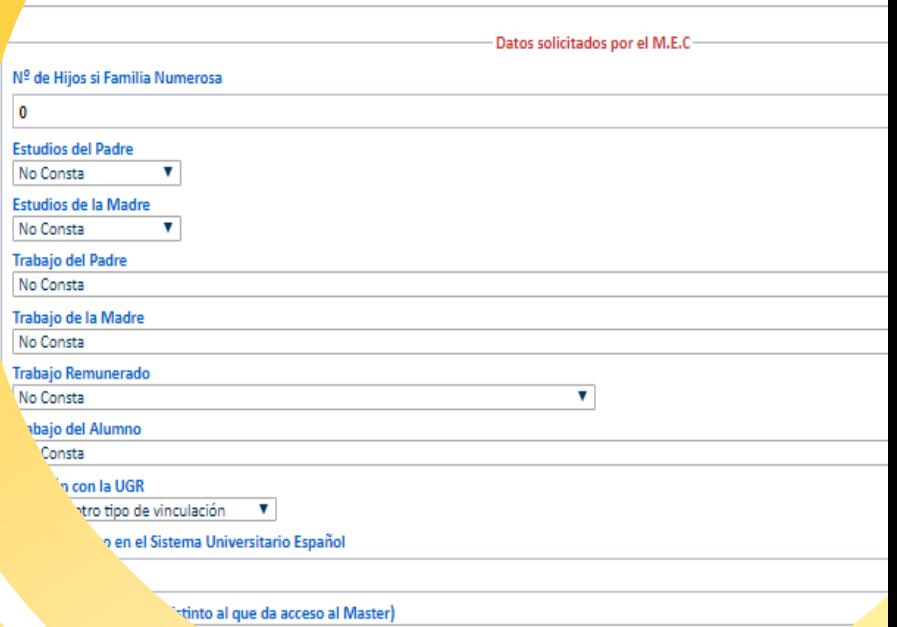

**Permissions screen 3 Step 6**<br>**Permissions sci** 

On this screen we will ask you for permission to:

- retrieve some of your data from other administrations: DNI (Spanish ID card), qualifications, any bonuses/exemptions to which you may be entitled. Authorizing us to retrieve this information will save you from having to provide documentation;
- request your certificate of absence of sexual offences (Spanish criminal record check). If you do not give us permission to request it, you will need to present it to the Employment and Work Placement Office (CPEP) to be allowed to do a work placement (this only applies to certain master's degrees involving work placements with minors);
- process your personal data.

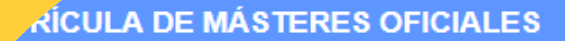

υA

#### ALUMNO DE PRUEBA MATRICULANDO EN MÁSTER UNIVERSITARIO EN

Anterior Siguiente COMUNICACIONES Autoriza Comunicaciones por Corre Electrónico de la Escuela Internaciona de Posgrado **CESIÓN DE DATOS PERSONALES** En cumplimiento del artículo 13 del REGLAMENTO (UE) 2016/679, Reglamento General de aportados en el proceso de matrícula o que hayan sido obtenidos de la Junta de Andalucía a p la acompañe, serán tratados por la Universidad de Granada con la finalidad de organizar la do servicio público de la educación superior. Puede seguir leyendo el resto de la información sobre Como estudiante de la Universidad de Granada sus datos podrán ser tratados para distinta servicios, las cuales pueden suponer una comunicación de datos a terceros. Por ello, necesita considere. Autorizo el tratamiento de mis datos con las finalidades siguientes: Realización de estudios de egresados; en su caso, podrían ser cedidos a c poción de empleo e inserción profesional, para lo que podrá

**Sra vantaias y descuentos s** 

**Course choice screen 3** Complete the Course choice

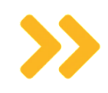

You must register for compulsory courses. Before choosing your courses, it is important that you check the information provided by the coordinator on the website of your master's degree (timetables, possible specialisations within the master's degree, etc.). Checking this information will prevent errors in your registration.

After completing your registration, you will be allowed to change your courses within the modification periods set out in the [calendar.](https://escuelaposgrado.ugr.es/pages/masteres_oficiales/calendario_precios_publicos/) No changes can be made before that time.

#### **JÚLA DE MÁSTERES OFICIALES**

Módulos d Título

ALUMNO DE PRUEBA MATRICULANDO EN MÁSTER UNIVERSITARIO EN EST

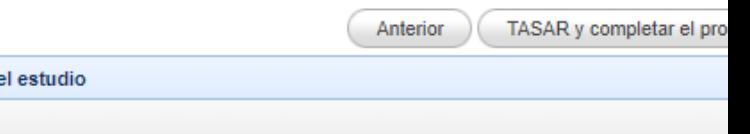

#### Puede consultar el horario completo del Máster actua (Al finalizar la automatrícula podrá generar un informe con el horar

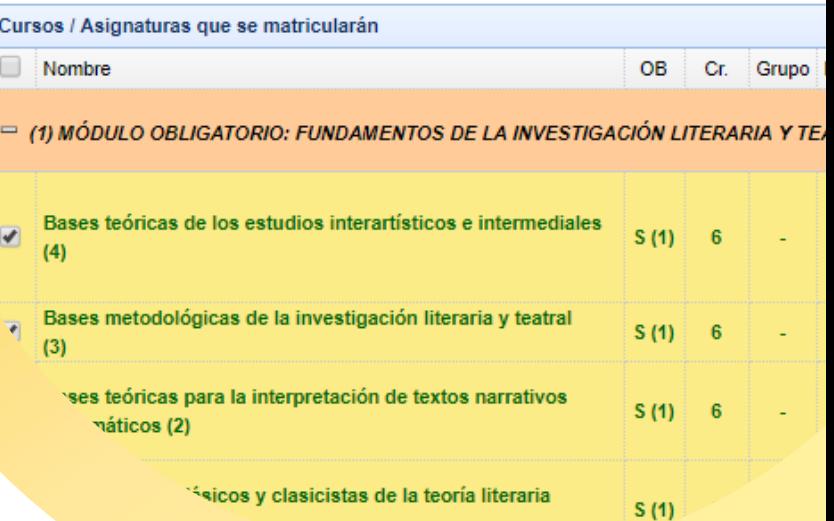

# **3** Complete the Type of registr

**Type of registration and payment screen**

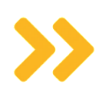

On this screen you must indicate your type of registration ("Ordinaria" [Ordinary registration], "Becario MEC" [Beneficiary of a grant from the Spanish Ministry] if you are applying for a grant from the Spanish Ministry of Education and Vocational Training, etc.), whether you belong to a large family and what method of payment you will use.

Once you complete these sections, the table will update to show your registration fee.

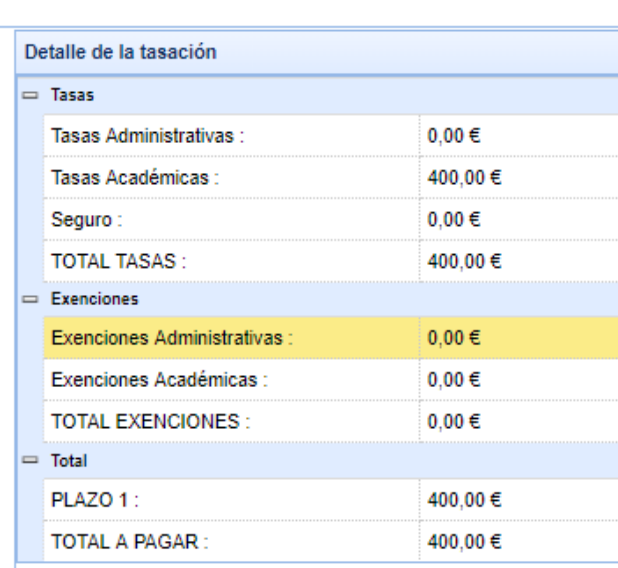

0 (Ordinaria)

No es Familia Numerosa

Pagar en UN plazo

alla

**JEROSA** 

**DE PAGO** 

- ATENCION -

**FINALIZAR MATE** 

dará cumplimentada al pulsar el siguiente botón [FINALIZAR MATRÍCULA]. Una vez matriculado, Secretaría de la Escuela de Posgrado. El pago deberá hacerse efectivo en

Revisar asignaturas

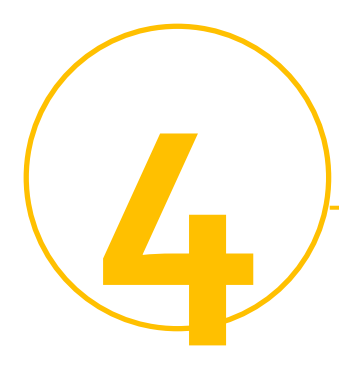

**When you finish the process and record your registration, you will obtain a key to access your online student account. You can also download the payment forms and a receipt of your registration.**

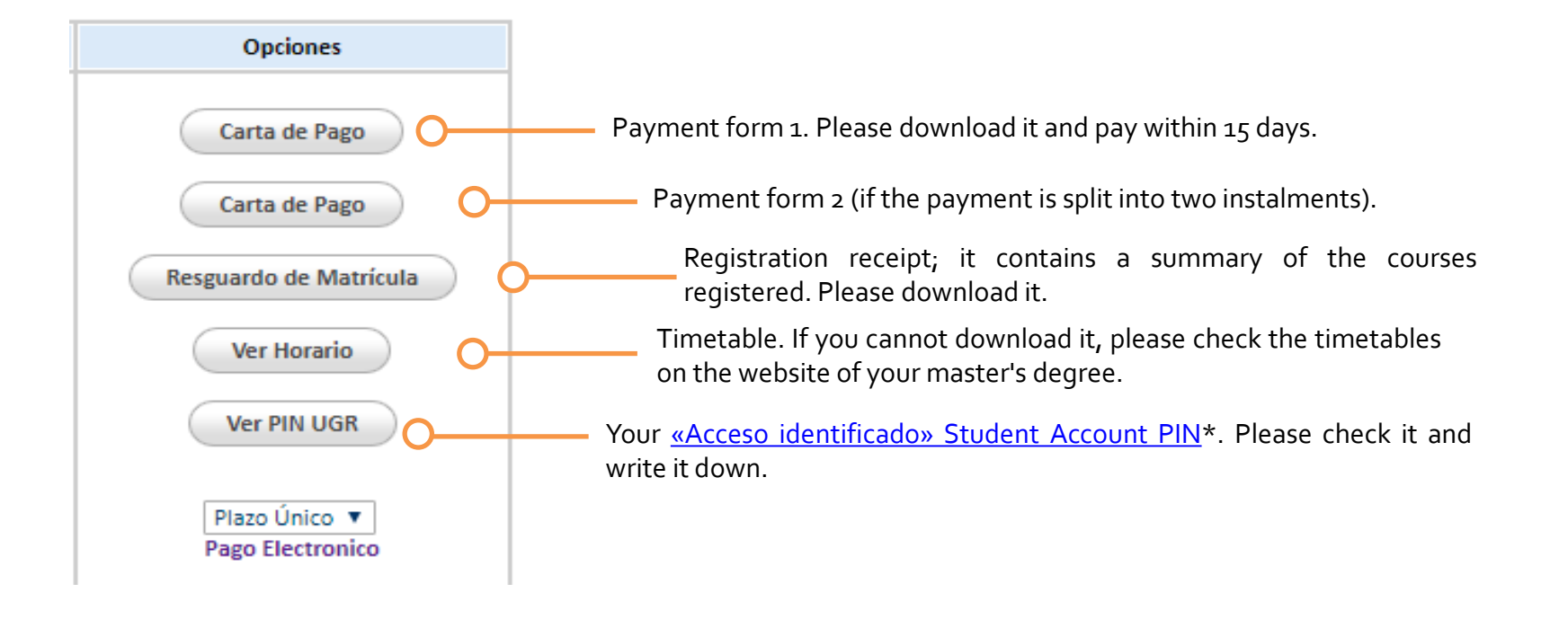

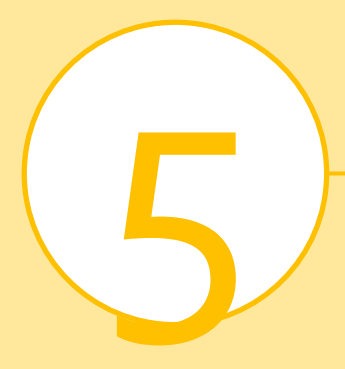

.

## **You are now a master's degree student!**

**However, you will still have to complete a few more formalities during the year.**

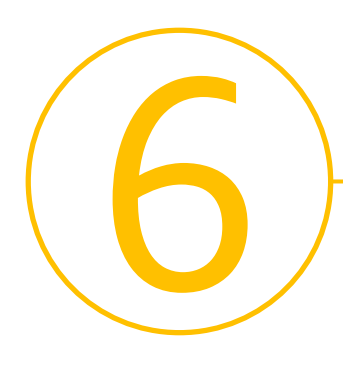

#### **Paying your registration fee**

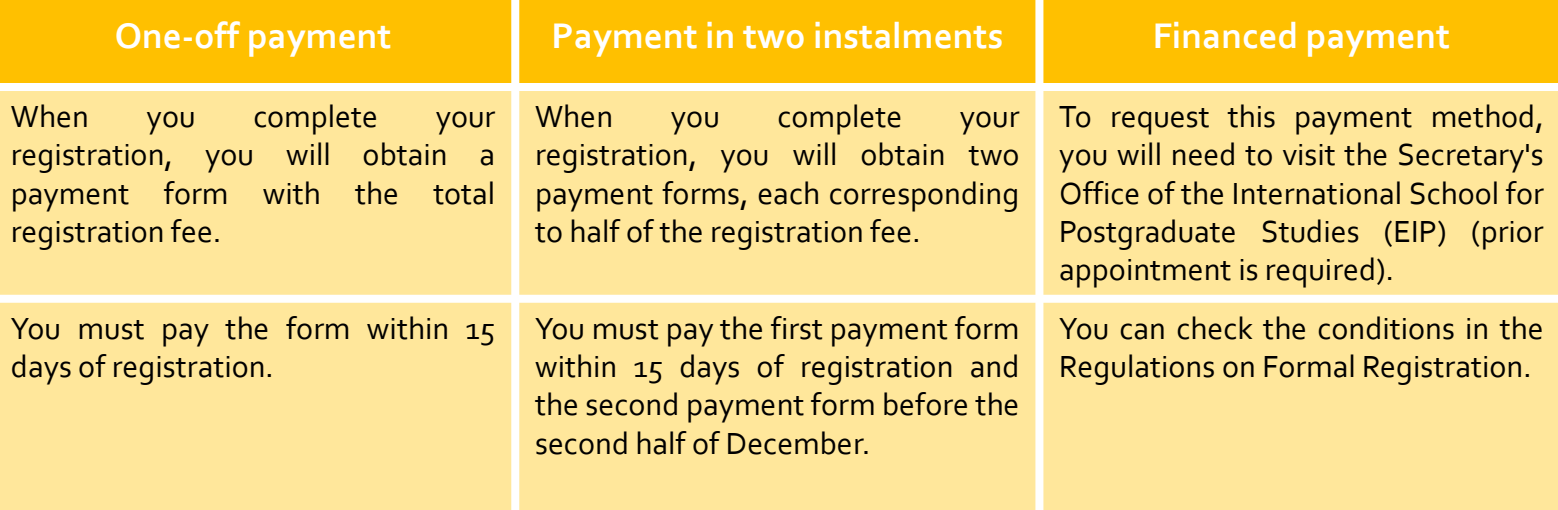

# **How can I make the payment?**

**Electronically** through your «Acceso identificado» Student Account (*Mis pagos UGR* [My UGR payments]) option) or **in cash** at an [authorised](https://escuelaposgrado.ugr.es/pages/masteres_oficiales/tramites_admin_alumnos_master/modificacion_matricula#__doku_pago_de_matricula) partner bank. Unless we specifically request it, you do not need to provide us with any payment receipts.

#### **Submitting your registration documents**

7 **Documentation to be presented at the Secretary's Office of the International School for Postgraduate Studies (EIP) (ground floor); [prior appointment](https://escuelaposgrado.ugr.es/pages/cita-previa) for Official Master's Degrees is required. Submission period: between October and December.**

**You can also send us a certified copy of the documentation through the register office of an official body, such as a Spanish Government Delegation.**

**These documents must only be provided if you did not authorise automatic retrieval of your data during self-registration:**

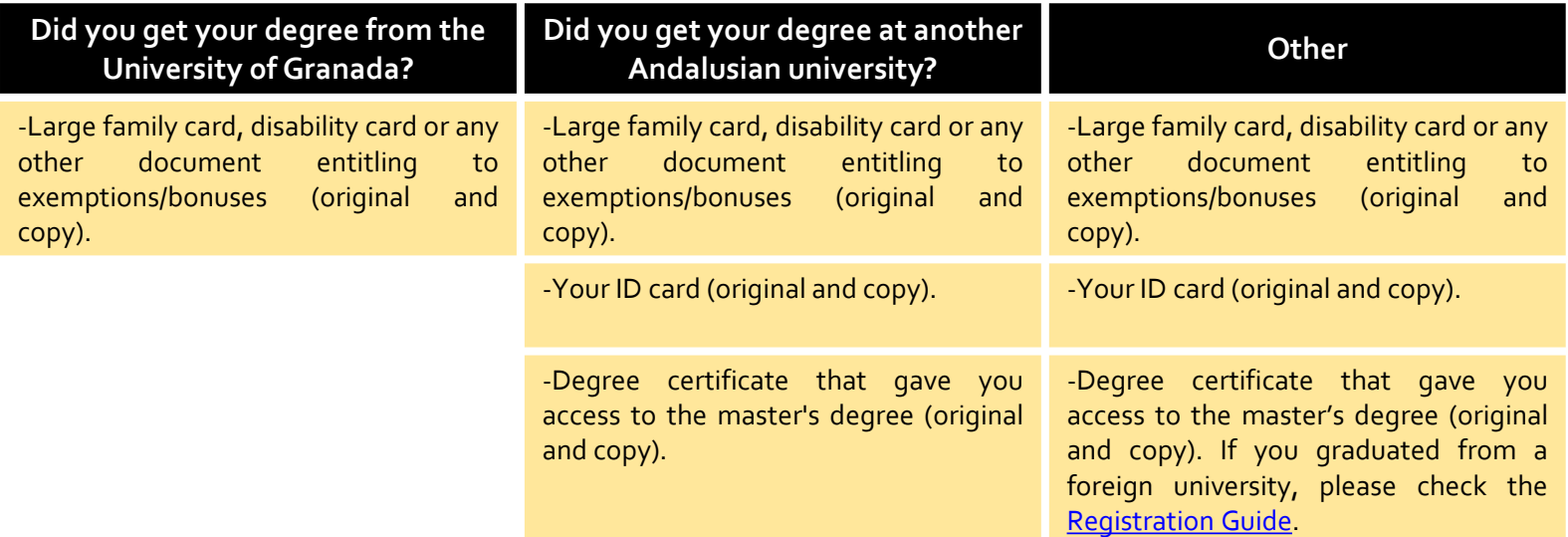

*-You do not need to submit your receipt of registration/payment or any other documents not specifically requested by us. -If your master's degree has any additional access requirements (e.g. Master's Degree in Civil Engineering, Master's Degree in Teacher Training), please provide originals and copies of any documentation proving that you meet these requirements. -All documents issued by foreign administrations must be presented.*